# MDM非対応の管理対象MacでmacOS 13 Venturaをアップグレードすると、セキュアエン ドポイントのMacコネクタがフルディスクアク セス権限を失う

#### 内容

#### 概要

問題の説明 該当するセキュアエンドポイントMacコネクタのバージョン 該当するmacOSバージョン: 注:この問題はmacOS Ventura 13.1で修正されています。 MDMプロファイル 解決方法 オプション1:macOS Ventura 13.1へのアップグレード オプション2:Secure Endpoint System Monitor用にFDAを手動で削除する オプション3:tccutilコマンドを使用して、セキュアエンドポイントシステムモニタのFDAを無効に します

#### 概要

このドキュメントでは、macOS Ventura 13.0でMDM管理されていないセキュアエンドポイント Macコネクタのフルディスクアクセス(FDA)を回復するためのガイダンスについて説明します。

### 問題の説明

MDMが管理されていないシステムでは、macOS 13 Ventura 13.0へのアップグレード後にSecure Endpoint Macコネクタがデグレードモードで動作します。

以前にフルディスクアクセス権限が付与されていても、この権限は保持されません。実際には、 この権限は「プライバシーとセキュリティ1の「システム設定1のUIで有効になっているように見えま すが、システム拡張には、付与された権限が実際には付与されていません。

### 該当するセキュアエンドポイントMacコネクタのバージョン

セキュアエンドポイントMacコネクタ1.14以降

### 該当するmacOSバージョン:

macOS 13.0 – ベンチュラ

注:この問題はmacOS Ventura 13.1で修正されています。

## MDMプロファイル

この問題は、セキュアエンドポイントコネクタのフルディスクアクセスがMDMを介して許可され ているMDM管理対象コンピュータには影響しません。

### 解決方法

#### オプション1:macOS Ventura 13.1へのアップグレード

この問題は、macOS Ventura 13.1で解決されています。macOS Ventura 13.0でSecure Endpoint Macコネクタがデグレード(機能低下)モードになっている場合は、macOS Ventura 13.1にアッ プグレードすると、何もする必要なく問題が解決します。

#### オプション2:Secure Endpoint System Monitor用にFDAを手動で削除する

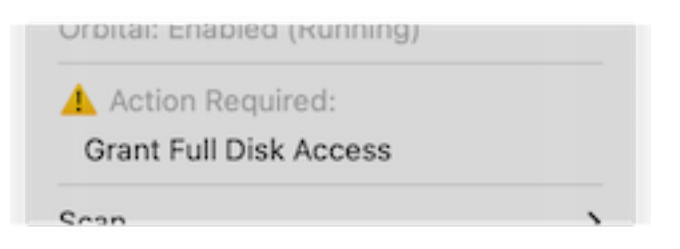

 [Secure Endpoint]メニューで、[Grant Full Disk Access] 警告をクリックして、[System 1.Settings]の[Full Disk Access]ページを開きます。または、[Privacy & Security]の[System Settings]で[Full Disk Access]ページに手動で移動します。

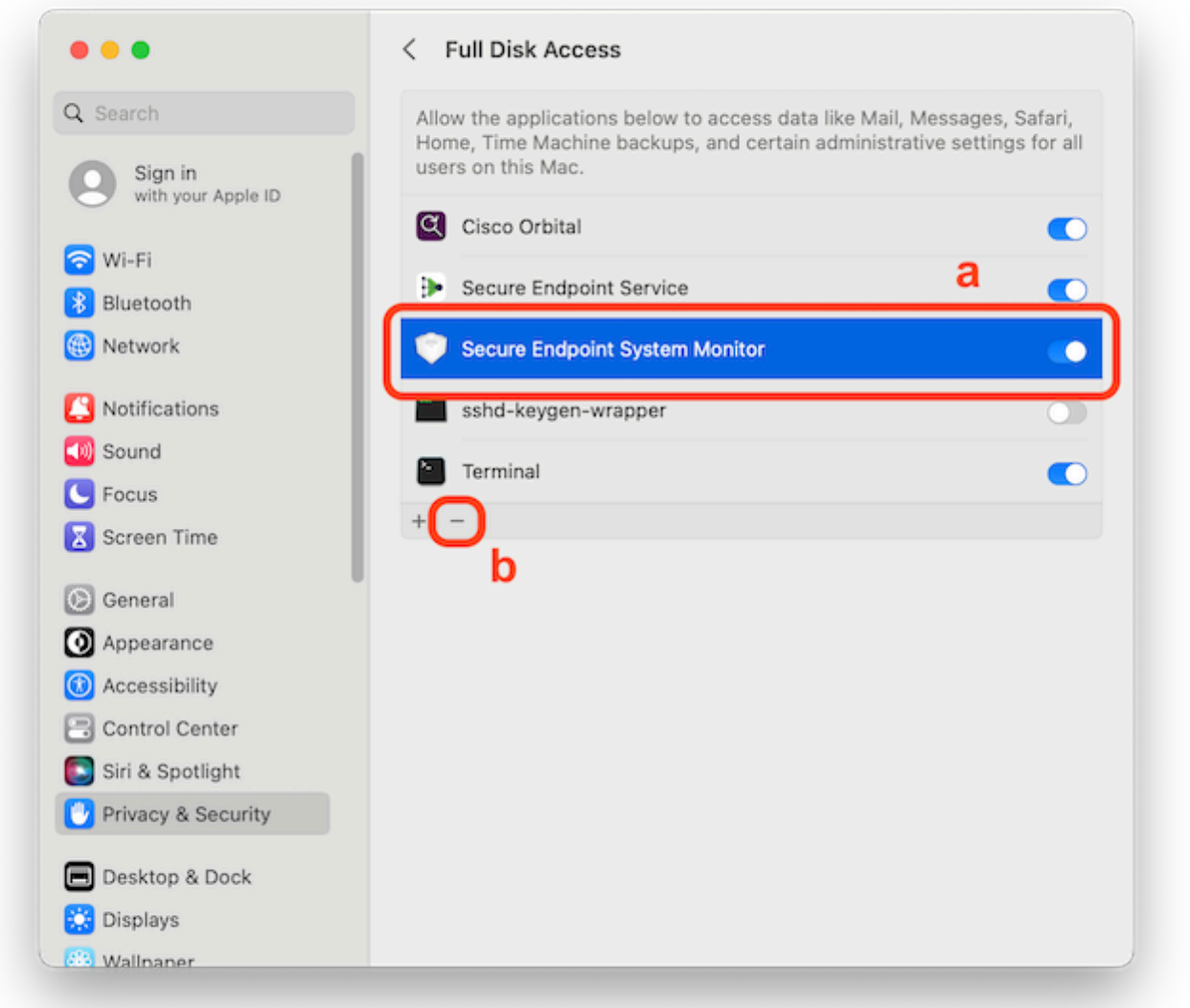

- 2. Secure Endpoint System Monitorバンドルを削除します。これを行うには、 a) [Secure Endpoint System Monitor]をクリックして強調表示します b)マイナス記号をクリックし、プ ロンプトが表示されたら管理者パスワードを入力します Secure Endpoint System Monitorバンドルのみを削除します。Secure Endpoint Serviceバンドルは削除しないでくだ さい。
- コネクタがSecure Endpoint System Monitorを自動的に[Full Disk Access]ページに戻すのを 3.待ちます(これには最大30秒かかります)。

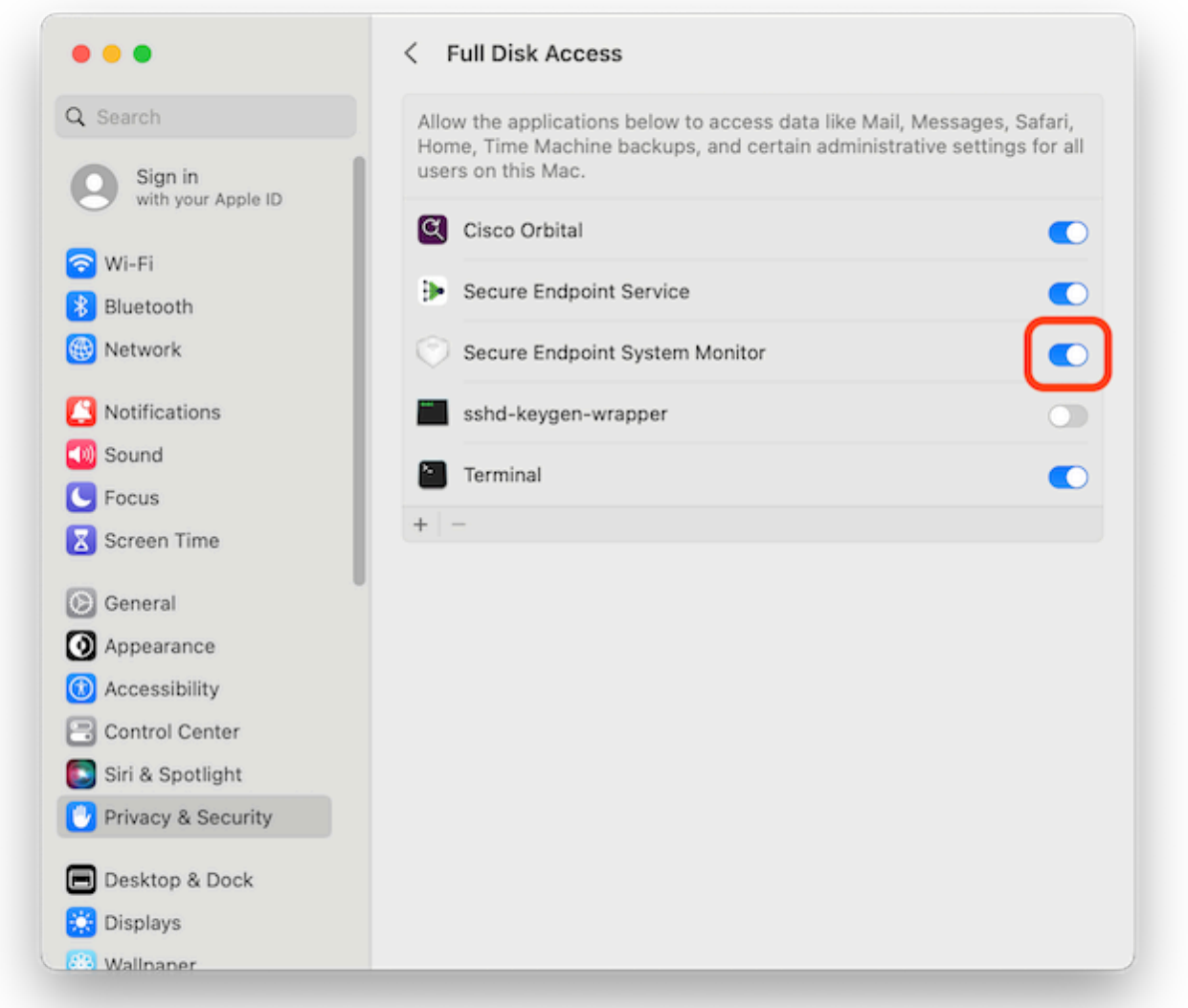

Secure Endpoint System Monitorのフルディスクアクセスを有効にするには、この切り替え 4. をクリックします。

#### オプション3:tccutilコマンドを使用して、セキュアエンドポイントシステムモニタ のFDAを無効にします

1. 端末を開き、プロンプトが表示されたら、次のコマンドと管理者パスワードを入力します。 *sudo tccutil reset SystemPolicyAllFiles com.cisco.endpoint.svc.securityextension*

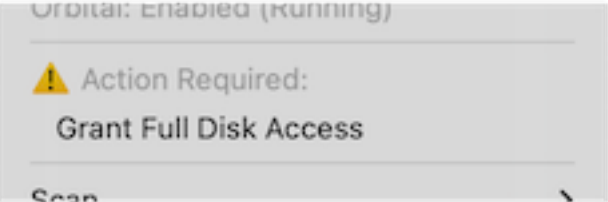

[Secure Endpoint]メニューで、[Grant Full Disk Access] 警告をクリックして、[System 2.Settings]の[Full Disk Access]ページを開きます。または、[Privacy & Security]の[System Settings]で[Full Disk Access]ページに手動で移動します。

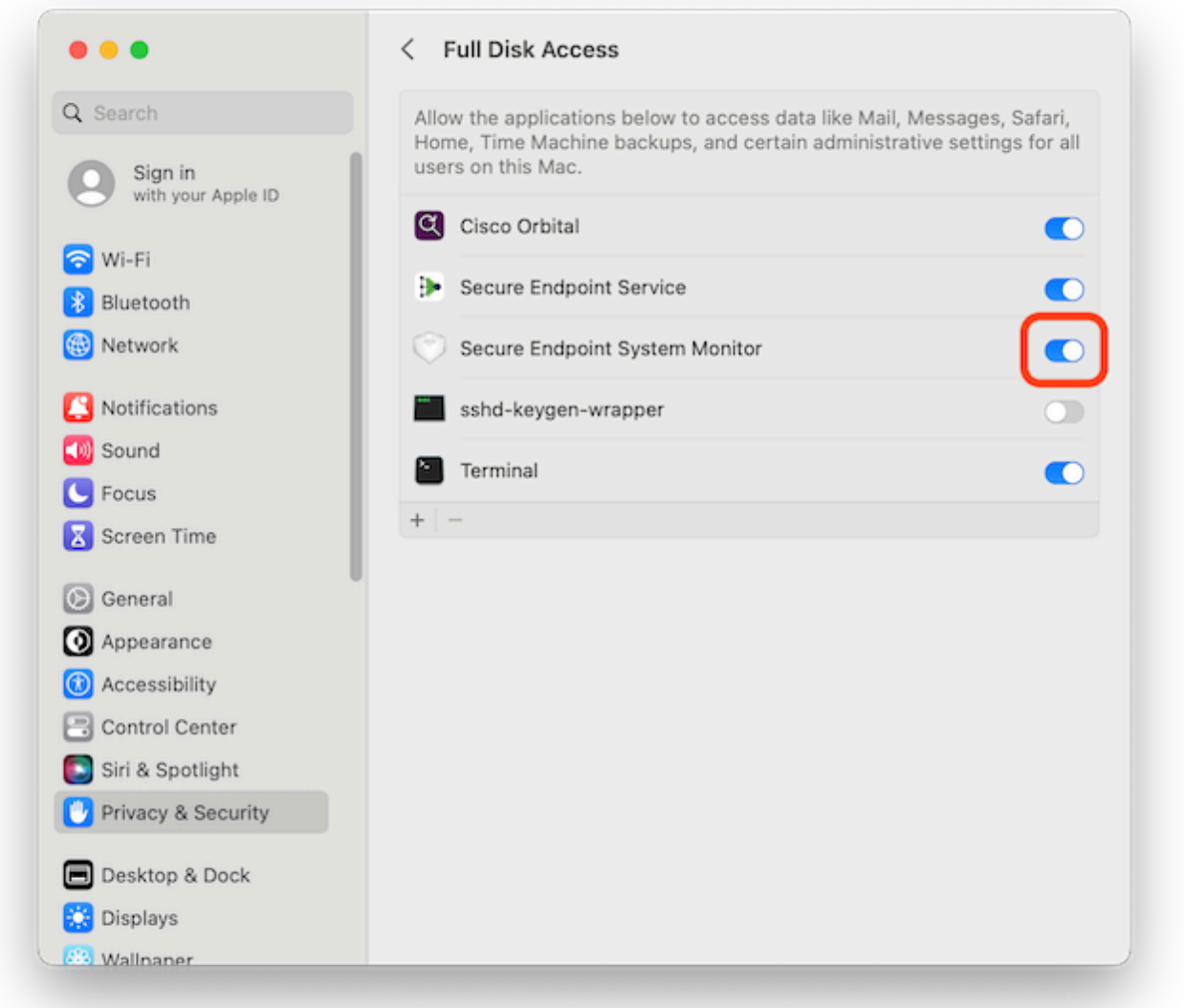

Secure Endpoint System Monitorのフルディスクアクセスを有効にするには、この切り替え 3.をクリックします。

翻訳について

シスコは世界中のユーザにそれぞれの言語でサポート コンテンツを提供するために、機械と人に よる翻訳を組み合わせて、本ドキュメントを翻訳しています。ただし、最高度の機械翻訳であっ ても、専門家による翻訳のような正確性は確保されません。シスコは、これら翻訳の正確性につ いて法的責任を負いません。原典である英語版(リンクからアクセス可能)もあわせて参照する ことを推奨します。